## **Verify Your Cell Phone Number(s) in Team Unify**

- 1. Log in to your TeamUnify account at [SplashClub-OK.com.](https://www.teamunify.com/team/oscpsc/page/home)
- 2. Go to your account profile. In the side menu click **My Account** > **Account Info**.
- 3. Enter an **SMS** cell number and select your **Carrier**.

*For Cricket Wireless customers: Select "Cricket MMS" in the Carrier dropdown box.* 

*For T Mobile customers: Select "Metro by T-Mobile."*

- 4. Click **Save.**
- 5. Next, go back up to the **SMS boxes.** If you see a **green "Verified" label**, you don't need to take any additional steps.

If you see a **yellow "Unverified label**, click on it. The system will send a verification text is sent to the phone number shown in the box.

- 6. On your phone, open the text from **notifications+oscpsc@teamunify.com**. (Note that it can take a while to deliver the message depending on the cell carrier.) The text should include a link or a verification code. You can 1) enter the code in the popup box in Team Unify or 2) click the link in the text. If you click the link, you should see one of three possible messages:
	- a. **"Success! We have validated your primary SMS"** (or your "secondary SMS" if that's what you are verifying) Your SMS number is now verified and ready to receive texts from the team. Skip the remaining steps shown below.
	- b. **"Sorry, your primary SMS has already been validated."** (Note that sometimes just opening the text will verify the number, resulting in this message.) Your SMS number is now verified and ready to receive texts from the team. Skip the remaining steps shown below.
	- c. **"Sorry, the code XXXX did not match any codes."** If tapping the link doesn't work, make a note of the four-digit code in the text message, then follow the instructions shown in Steps 6, etc. below.
- 6. Go back to your Team Unify account online. Click the **Unverified** button above the SMS number. Click **Resend Verification** and go back to Step 5 above.
- 7. Enter the four-digit code from your text message in the **Verification Code** field and click **Verify**. You should see *Verified* in green above the SMS number. (You may need to refresh the screen by clicking the F5 button on your keyboard to see this.)

If you still have trouble, please contact our Executive Director, [Chad Englehart.](mailto:cenglehart@splashclub-ok.com?subject=Unable%20to%20Verify%20Cell%20Number%20in%20Team%20Unify)

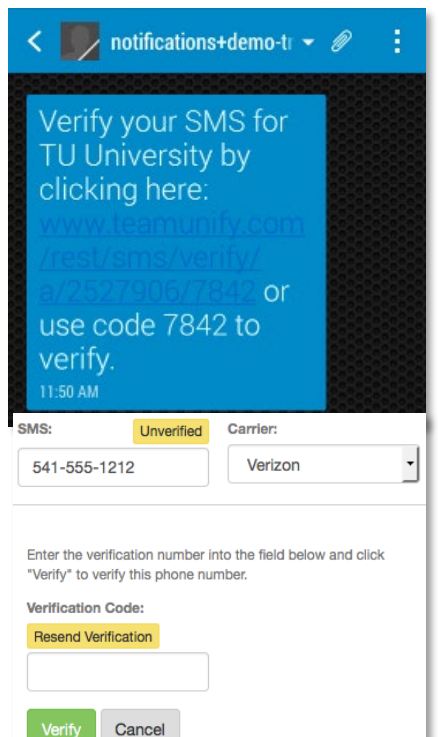

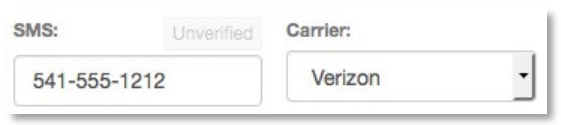